# Installing Arduino IDE a learn.sparkfun.com tutorial

Available online at: http://sfe.io/t61

## Contents

- Introduction
- Downloading the Arduino IDE
- <u>Windows</u>
- <u>Mac</u>
- <u>Linux</u>
- Board Add-Ons with Arduino Board Manager
- Resources and Going Further

## Introduction

This tutorial will walk you through downloading, installing, and testing the <u>Arduino software</u> (also known as the Arduino IDE - short for Integrated Development Environment). Before you jump to the page for your operating system, make sure you've got all the right equipment.

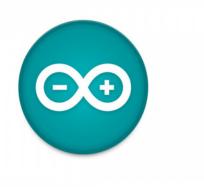

## **Required Materials**

To follow along with this tutorial, you will need the following materials. You may not need everything though depending on what you have. Add it to your cart, read through the guide, and adjust the cart as necessary.

- A computer (Windows, Mac, or Linux)
- An Arduino-compatible microcontroller (anything from this guide should work)
- A USB A-to-B cable, or another appropriate way to connect your Arduino-compatible microcontroller to your computer (check out this <u>USB buying guide</u> if you're not sure which cable to get).

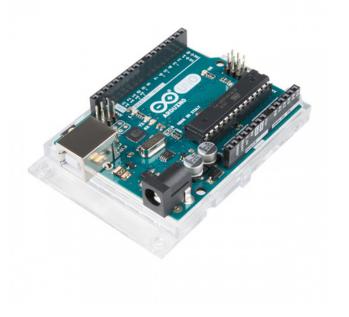

## Arduino Uno - R3

DEV-11021 \$27.60 138 Favorited Favorite\_174 Wish List

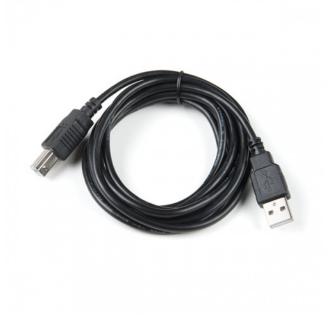

## **USB Cable A to B - 6 Foot**

CAB-00512 \$4.50 1 Favorited Favorite 13 Wish List

## Suggested Reading

If you're new to Arduino in general, you'll want to check out this tutorial to familiarize yourself with everyone's favorite microcontroller platform.

## What is an Arduino?

#### February 26, 2013

What is this 'Arduino' thing anyway? This tutorials dives into what an Arduino is and along with Arduino projects and widgets.

Favorited Favorite 56

Note: There are several variants that use the Arduino Uno R3 footprint. Depending on the design, you may need to install additional drivers for your USB-toserial converter before you are able to able to upload code to your microcontroller. For example, the <u>RedBoard uses an FTDI</u> while the <u>RedBoard Plus uses the</u> <u>CH340</u>.

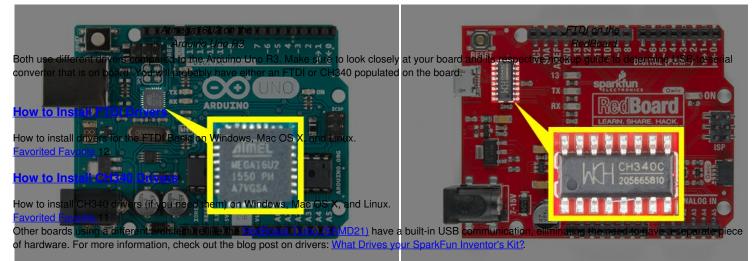

If you're ready to get started, click on the link in the column on the left that matches up with your operating system, or you can jump to your operating system here.

- Windows
- <u>Mac</u>
- Linux

## Downloading the Arduino IDE

You can <u>download the Arduino IDE</u> from their website. They have <u>installation instructions</u>, but we will also go over the installation process as well. Make sure you download the version that matches your operating system.

## Click for Arduino IDE Download Page

The installation procedure is fairly straightforward, but it does vary by OS. Here are some tips to help you along.

## **Troubleshooting Tips**

- We recommend using a computer with a full desktop operating system like Windows 7/10 (void Windows 8 if you can), Mac OSX, and certain flavors Linux (check the Arduino FAQ page for compatibility).
  - If you are not a technical or computer savy individual and you have your choice of computers, I highly recommend using a Windows 7, 10, or 11 computer. You will usually run into the least issues, if any, with these operating systems.
- We do NOT recommend using a Chromebook, Netbook, tablet, phone, or the Arduino Web IDE in general. You will be responsible for troubleshooting any driver or Arduino Web IDE issues.
- As of the writing of this tutorial (updated 12-14-2018), the most recent and stable release of the Arduino IDE is version 1.8.5. We recommend using that version of the Arduino IDE; you can download the previous releases here.
- Raspberry Pi users with Raspbian installed should use the Linux ARM download. We do not recommend using the command line installation. It will install the oldest release of Arduino, which is useless when it comes to installing new boards definitions or libraries.
- For additional troubleshooting tips, here is a troubleshooting guide from Arduino.

## Windows

This page will show you how to install and test the Arduino software with a Windows operating system (Windows 10, Windows 7, Vista, and XP).

Go to the Arduino download page and download the latest version of the Arduino software for Windows if you have not already.

Click for Arduino IDE Download Page

## Installer

The Windows version of Arduino is offered in two options: an installer or a zip file. The installer is the easier of the two options, just download that, and run the executable file to begin the installation.

| Device and the allow this app to make                                                                                        | Adum big linear (generation - D X                                                                                                    | 😨 Anchaino Setup: Installation Options 🛛 — 🔲 🗙                                                                                                    | 🗢 Archino Setup: Installation Falder 🛛 🗕 🗆                                                                                                    |
|----------------------------------------------------------------------------------------------------|----------------------------------------------------------------------------------------------------|----------------------------------------------------------------------------------------------------|----------------------------------------------------------------------------------------------------|
| changes to your device?                                                                                                    | Please receipt the latence agreement lative reliably tolans. If you anget al terms of the agreement, cirk I agree.                                                                                                    | Code the concernent you want to nettal and wheek the components<br>you darit want to relate that have to metalway.                                                                                                    | Setue official Antoine in the Mexing Note: To Instal in a different food, doi: 0.000, doi:0.0000 and allocation fooddoi: build to mart th                                                              |
| antizino-1.8.8-windows.exe<br>enfect publisher: Anduro AO<br>en oran Mad Biero en this computer<br>how more databa<br>Yes No | Decaded and the Article 12010     Provide and 120 article 12010     Provide and 120 article 12010     Provide a provide 120 article 12010     Provide a provide 120 article 12010     Provide a provide 12010     Provide 12010     Provide 12010 | Debe seeperate is trained<br>Debe distribute of the distribute of th | Labor.<br>(12) 22 - Mar<br>(12) 22 - Mark (12) (12)<br>(12) 22 - Mark (12) (12)<br>(12) 22 - Mark (12) (12)<br>(12) 22 - Mark (12) (12) (12)<br>(12) 22 - Mark (12) (12) (12) (12) (12) (12) (12) (12) |
| Antuino Serup Introlling                                                                                                    | - II X III Nedow Sourity                                                                                                    | X 💿 Induino Indujo Compildo                                                                                                    |                                                                                                    |
| Cont. antarol'A.co                                                                                                    | Would you like to install this                                                                                                    | device software?                                                                                                    |                                                                                                    |
| Dress statute                                                                                                    | Hama: Arduina USB Driver<br>Publisher: Arduina LLC                                                                                                    | Shee-detaile                                                                                                    |                                                                                                    |
|                                                                                                    | <ul> <li>Always total software from "Ank.</li> <li>The should only install doine with decide which decides and were in a</li> </ul>                                                                                                    | west from publishers repurchant, since case i                                                                                                    |                                                                                                    |
|                                                                                                    | and the low                                                                                                    | 1                                                                                                    | NOT THE TOP OF THE OWN                                                                                                    |

Windows install steps. Click the image to get a bigger view.

When you're prompted to install a driver during installation, select "Install". This will install drivers for Arduino specific boards (like the Uno, Nano, etc.) that you may use in the future.

## ZIP

If you choose to download the **zip file** version of Arduino, you'll need to extract the files yourself. Don't forget which folder you extract the files into! You will need to run the executable Arduino file in the folder to start the Arduino IDE.

When the download is finished, un-zip it and open up the Arduino folder to confirm that yes, there are indeed some files and sub-folders inside. The file structure is important so don't be moving any files around unless you really know what you're doing.

Note: On Windows 10, there is an option to install Arduino through their app store. we do not recommend installing the Arduino IDE from the app store. You may run into issues because the OS will automatically update to the most recent release of the Arduino IDE, which may have unknown bugs.

## **Connecting Your Arduino**

Power up your Arduino by connecting your Arduino board to your computer with a USB cable (or FTDI cable if you're using an Arduino Pro). You should see the an LED labeled 'ON' light up. (this diagram shows the placement of the power LED on the UNO).

## Drivers for Arduino Uno on Windows

To install the drivers for the Arduino Uno, you will need to plug in your board to your computer's USB port. Once the board is connected, you will need to wait for Windows to begin it's driver installation process. After a few moments, the process will probably fail, despite its best efforts.

Open up a search, type in Device Manager, and hit ENTER.

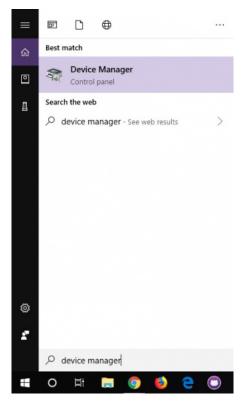

Note: Searching is the easiest method to open the Device Manager. However, there is more than one method of opening the device manager. The longer method is to click on the Start Menu > Windows System > System and Security > System > Device Manager.

Look under Ports (COM & LPT) tree. You should see an open port named "Arduino UNO (COMxx)". If there is no COM & LPT section, look under Other

devices" for "Unknown Device. Right click on the "Arduino UNO (COMxx)" or "Unknown device" port and choose the "Update Driver Software" option.

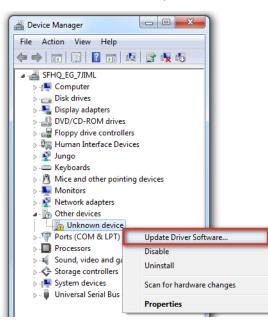

Next, choose the "Browse my computer for Driver software" option

| 🕞 🛽 Update Driver Software - Unknown Device                                                                                                    | ×      |
|----------------------------------------------------------------------------------------------------|--------|
| How do you want to search for driver software?                                                                                                    |        |
| Search automatically for updated driver software<br>Windows will search your computer and the Internet for the latest driver software<br>for your device, unless you've disabled this feature in your device installation<br>settings. |        |
| <ul> <li>Browse my computer for driver software<br/>Locate and install driver software manually.</li> </ul>                                                                                                    |        |
|                                                                                                    |        |
|                                                                                                    | Cancel |

Finally, navigate to the Arduino IDE folder. This should be where you unzipped the Arduino IDE (e.g. it should be similar to the following path with a different version number: *C:\Program Files\arduino-1.8.5\drivers*). Depending on what version of Windows you have, you may be able to select the Uno's driver file, named "**Arduino.inf**", located in the "**Drivers**" folder (not the "FTDI USB Drivers" sub-directory). If you cannot see the\*.inf file, it is probably just hidden. You can select the "**drivers**" folder with the '**include sub-folders**" option selected instead.

| Browse for driver software on your computer                                                                                              | Browse For Folder                                   |         |
|----------------------------------------------------------------------------------------------------|-----------------------------------------------------|---------|
|                                                                                                    | Select the folder that contains drivers for your ha | rdware. |
| Search for driver software in this location:                                                                                             |                                                     |         |
| <ul> <li>Browse</li> </ul>                                                                                                    | Y Program Files                                     |         |
| Include subfolders                                                                                                    | > Adobe                                             |         |
|                                                                                                    | arduino-1.6.5-r5                                    |         |
|                                                                                                    | ✓ arduino-1.8.5                                     |         |
|                                                                                                    | > drivers<br>> examples                             |         |
| → Let me pick from a list of device drivers on my computer                                                                               | A Decidiores                                        |         |
| This list will show installed driver software compatible with the device, and all driver<br>software in the same category as the device. | ¢                                                   | ,       |
| server of the serve category as the server                                                                                               | Folder: drivers                                     |         |
|                                                                                                    | OK                                                  | Cancel  |

Windows will finish up the driver installation from there! Your computer will enumerate with a COM port. You may see a COM port number depending on what is currently saved in your computer. Try to remember what the number is when uploading. If not, you can always navigate back to the device manager and power cycle the Arduino to determine what number your Arduino enumerated on.

| 🛃 Device Manager                                                           | _          | ×   |
|----------------------------------------------------------------------------|------------|-----|
| Eile Action View Help                                                      |            |     |
|                                                                            | Ð          |     |
| > — Monitors                                                               |            | ^   |
| > 🛃 Network adapters                                                       |            |     |
| ✓ ▲ <sup>2</sup> Other devices                                             |            |     |
| AudioWear                                                                  |            |     |
| AudioWear Voice                                                            |            |     |
| CSR GAIA™                                                                  |            |     |
| MNS<br>MNS                                                                 |            |     |
|                                                                            |            |     |
| ✓ Ports (COM & LPT)                                                        |            | 1.1 |
| Arduino Uno (COM11)                                                        | L (COM2)   |     |
| Standard Serial over Bluetooth ling<br>Standard Serial over Bluetooth ling |            |     |
| Standard Serial over Bluetooth II                                          | . ,        |     |
| Standard Serial over Bluetooth In                                          |            |     |
| Standard Serial over Bluetooth Iir                                         |            |     |
| Standard Serial over Bluetooth In                                          |            |     |
| > Im Print queues                                                          | ik (CONIO) |     |
| > Processors                                                               |            |     |
| > I Security devices                                                       |            |     |
| > 🔚 Sensors                                                                |            |     |
| > F Software components                                                    |            |     |
| Software devices                                                           |            |     |
| > 🖣 Sound, video and game controllers                                      |            |     |
| > Storage controllers                                                      |            |     |
| > E System devices                                                         |            |     |
| > 🖣 Universal Serial Bus controllers                                       |            | ~   |
|                                                                            |            |     |

For earlier versions of the Arduino boards (e.g. Arduino Duemilanove, Nano, or Diecimila) check outhis page for specific directions.

## Arduino.cc - Guide: Windows

## Drivers for RedBoard on Windows

Depending on your board, there may be different USB-to-serial converters on your board. If you are using a RedBoard you will need to go to the to Install <u>FTDI Drivers</u> tutorial. If you are using the or RedBoard Qwiic, you will need to go to the to <u>to to the to use</u> tutorial. If you are using the or RedBoard Qwiic, you will need to go to the to go to the to <u>to use</u> tutorial. Make sure to look closely at your board and its respective hookup guide to determine USB-to-serial converter that is on board.

## How to Install FTDI Drivers

#### June 4, 2013

How to install drivers for the FTDI Basic on Windows, Mac OS X, and Linux. Favorited Favorite\_12

#### How to Install CH340 Drivers

#### August 6, 2019

How to install CH340 drivers (if you need them) on Windows, Mac OS X, and Linux. Favorited Favorite 11

#### Launch and Blink!

After following the appropriate steps for your software install, we are now ready to test your first program with your Arduino board! Launch the Arduino application. If you disconnected your board, plug it back in.

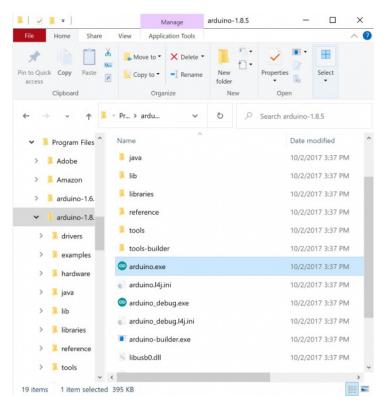

Note: Depending on your method of installing the Arduino IDE, the application may be on your desktop or the program folder.

Open the Blink example sketch by going to:File > Examples > 01.Basics > Blink.

| e Edit Sketch | Ctrl+N                |                             |     |                   |
|---------------|-----------------------|-----------------------------|-----|-------------------|
| Open          | Ctrl+O                |                             |     |                   |
| Open Recen    | t >                   |                             |     | <b>N</b>          |
| Sketchbook    | >                     | ۵                           |     |                   |
| Examples      | >                     | Built-in Examples           | _   | ~                 |
| Close         | Ctrl+W                | 01.Basics                   | >   | AnalogReadSerial  |
| Save          | Ctrl+S                | 02.Digital                  | >   | BareMinimum       |
| Save As       | Ctrl+Shift+S          | 03.Analog                   | >   | Blink             |
|               |                       | 04.Communication            | >   | DigitalReadSerial |
|               | Ctrl+Shift+P          | 05.Control                  | >   | Fade              |
| Print         | Ctrl+P                | 06.Sensors                  | >   | ReadAnalogVoltag  |
| Preferences   | Ctrl+Comma            | 07.Display                  | >   |                   |
|               |                       | 08.Strings                  | > 6 | eset c            |
| Quit          | Ctrl+Q<br>tialize dig | 09.USB                      | >   | put.              |
|               | e (LED BUILT          | 10.StarterKit_BasicKit      | >   | .puc.             |
| 91            | C (LLD_DOILLI         | 11.ArduinoISP               | >   |                   |
| 0             |                       | Examples for any board      |     |                   |
| 1// the 1     | oop functio           | Adafruit Circuit Playground | >>1 | rever             |
| 2 void loop   | p() {                 | Bridge                      | >   |                   |
|               | lWrite(LED_           | Esplora                     | >   | LED C             |
| 4 delay(      |                       | Ethernet                    | >   | a sec             |
|               | lWrite(LED_           | Firmata                     | >   | LED C             |
| 6 delay(      | 1000);                | GSM                         | >   | a sec             |
| 7 }           |                       | LiquidCrystal               | >   | ~                 |
| <             |                       | Robot Control               | >   | >                 |
|               |                       | Robot Motor                 | ,   |                   |
|               |                       | SD                          | ,   |                   |
|               |                       | Servo                       | 5   |                   |
|               |                       | SpacebrewYun                | Ś   |                   |
|               |                       | Stepper                     |     |                   |
|               |                       | stepper                     |     |                   |

Select the type of Arduino board you're using: Tools > Board > Arduino Uno.

| 👓 Blink   Arduin   | 0 1.8.5                                                | -                    |                                                                                 |
|--------------------|--------------------------------------------------------|----------------------|---------------------------------------------------------------------------------|
| File Edit Sketch T | ools Help                                              |                      |                                                                                 |
| Blink              | Auto Format<br>Archive Sketch<br>Fix Encoding & Reload | Ctrl+T               |                                                                                 |
| 16 by Art          | Serial Monitor                                         | Ctrl+Shift+M         | A                                                                               |
| 17 modifi          | Serial Plotter                                         | Ctrl+Shift+L         | Boards Manager                                                                  |
| 18 by Col<br>19    | WiFi101 Firmware Update                                | r                    | Arduino SAMD (32-bits ARM Cortex-M0+) Boards<br>Arduino Zero (Programming Port) |
| 20 This e          | Board: "Arduino/Genuino                                | Uno" >               | Arduino Zero (Native USB Port)                                                  |
| 21                 | Port                                                   | >                    | Arduino MKR1000                                                                 |
| 22 http:/<br>23*/  | Get Board Info                                         |                      | Arduino MKRZERO                                                                 |
| 24                 | Programmer: "USBtinyISP"                               | . ,                  | Arduino MKR WiFi 1010                                                           |
| 25 // the s        | Burn Bootloader                                        |                      | Arduino NANO 33 IoT                                                             |
| 6 void setu        |                                                        |                      | Arduino MKR FOX 1200                                                            |
| 27 // init         | ialize digital pin                                     | LED BUILTIN as       | Arduino MKR WAN 1300                                                            |
| 28 pinMode         | (LED_BUILTIN, OUTPU                                    | T);                  | Arduino MKR WAN 1310                                                            |
| 29 }               |                                                        |                      | Arduino MKR GSM 1400                                                            |
| 30                 |                                                        |                      | Arduino MKR NB 1500                                                             |
|                    | op function runs ov                                    | er and over ag       | Arduino MKR Vidor 4000                                                          |
| 32 void loop       |                                                        |                      | Adafruit Circuit Playground Express                                             |
| -                  | Write (LED_BUILTIN,                                    |                      | Arduino M0 Pro (Programming Port)                                               |
|                    | Write(LED BUILTIN,                                     | // wa<br>LOW); // tu | Arduino M0 Pro (Native USB Port)                                                |
| 36 delay(1         |                                                        | // wa                | Arduino M0                                                                      |
| 37 }               |                                                        | // wu                | Arduino Tian                                                                    |
| <                  |                                                        |                      | Arduino AVR Boards                                                              |
| _                  |                                                        |                      | Arduino Yún                                                                     |
|                    |                                                        |                      | Arduino/Genuino Uno                                                             |
|                    |                                                        |                      | Arduino Duemilanove or Diecimila                                                |
|                    |                                                        |                      | Arduino Nano                                                                    |
|                    |                                                        |                      | Arduino/Genuino Mega or Mega 2560                                               |
|                    |                                                        |                      | Arduino Mega ADK                                                                |
|                    |                                                        | Arduino/Ger          | Arduino Leonardo                                                                |

Note: As you move to other architectures, you may need to select a different board definition depending on your development board. For the Arduino Uno R3 and RedBoard development boards with ATmega328P, you can simply select Arduino Uno. Certain Arduino IDE versions may have you select Arduino/ Genuino Uno.

Select the serial/COM port that your Arduino is attached to: Tools > Port > COMxx. In this case it was COM11.

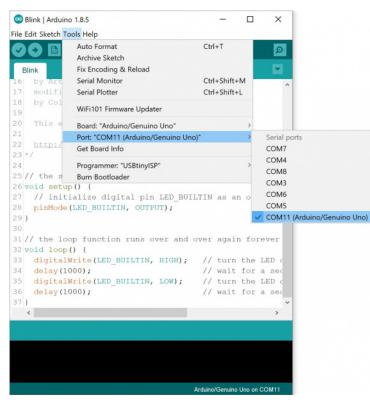

Note: If you're not sure which serial device is your Arduino, take a look at the available ports, then unplug your Arduino and look again. The one that disappeared is your Arduino.

With your Arduino board connected, and the Blink sketch open, press the Upload" button.

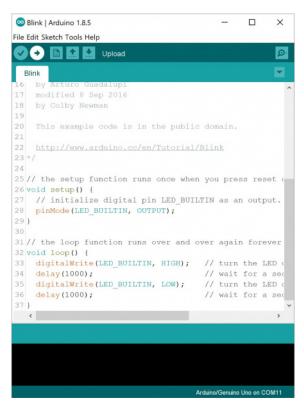

After a second, you should see some LEDs flashing on your Arduino, followed by the message Done Uploading" in the status bar of the Blink sketch.

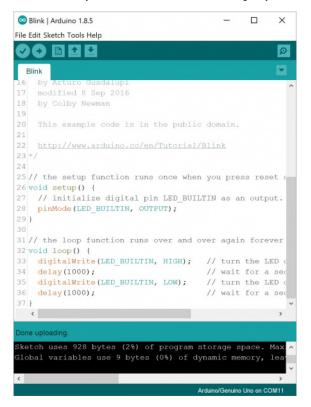

If everything worked, the onboard LED on your Arduino should now be blinking! You just programmed your first Arduino!

Note: Depending on the architecture and development board, the built-in LED may be defined on a different pin. You may need to adjustED\_BUILTIN or pin 13 to a different value before uploading.

## Troubleshooting

This guide from Arduino has some more details and troubleshooting tips if you get stuck.

## Mac

This page will show you how to install and test the Arduino software on a Mac computer running OSX.

Go to the Arduino download page and download the latest version of the Arduino software for Windows if you have not already.

#### Click for Arduino IDE Download Page

When the download is finished your Mac should automatically un-zip the contents. This will probably in youDownloads folder.

| • • •        |                       | O Downloads |             |                  |   |
|--------------|-----------------------|-------------|-------------|------------------|---|
|              | * ~ 🚟 💷 💷             | • 🖞 🖸       |             | Q Search         |   |
| Favorites    | Name                  | Size        | Kind        | Date Added       | ~ |
| AirDrop      | 00 Arduino IDE v1.8.5 | 440.5 MB    | Application | Today at 3:08 PM |   |
| Recents      |                       |             |             |                  |   |
| Cloud Drive  |                       |             |             |                  |   |
| Applications |                       |             |             |                  |   |
| Desktop      |                       |             |             |                  |   |
| Documents    |                       |             |             |                  |   |
| O Downloads  |                       |             |             |                  |   |
| Devices      |                       |             |             |                  |   |
| High Sierra  |                       |             |             |                  |   |
| Remote Disc  |                       |             |             |                  |   |
| Yosemite     |                       |             |             |                  |   |
| 📃 El Capitan |                       |             |             |                  |   |
| Tags         |                       |             |             |                  |   |
| A Ded        |                       |             |             |                  |   |

You can leave the program in the Downloads folder or move it into your Applications folder.

|                 |                   |          |             |                   |                 |                          | Applications                                      |          |             |
|-----------------|-------------------|----------|-------------|-------------------|-----------------|--------------------------|---------------------------------------------------|----------|-------------|
|                 | 1 = 10 in = • •   |          |             |                   | <b>K</b> 2      | 1 1 10 10 11 11 × 1      | • • • •                                           |          |             |
| vorites         | Name              | Size     | Kind        | Date Added        | · Pavorites     | Name                     | > Date Medified                                   | See      | Kind        |
| AirCrop         | Artuine IDE v18.5 | 440.5 MB | Application | Tooley at 3108 PM | (D) Aldrop      | Apa State                | Aug 15, 2017 at fc.62 PM                          | 1.5108   | Application |
| E Recents       |                   |          |             |                   | El Pecenta      |                          | CC v1 8 5 10, 2017 at 4:50 PM                     | 0.310    | Application |
|                 |                   |          |             |                   |                 | Calculator               | Jul 15, 2017 at 6:35 PM                           |          | Application |
| C ICloud Drive  |                   |          |             |                   | C iCleud Drive  | Calendar                 | Aug 2, 2017 at 10:43 PM                           |          | Application |
| A. Applications |                   |          |             |                   | Pr Applications | - Chess                  | Jul 15, 2017 at 7:56 PM                           |          | Application |
| Desktop         |                   |          |             |                   | Deskine         | S Costacts               | Aug 4, 2017 at 4:23 PM                            |          | Application |
|                 |                   |          |             |                   |                 | Dashboard                | Jul 15, 2017 at 4:55 PM                           | 557 KB   | Application |
| 3 Documents     |                   |          |             |                   | Documents       | Dictionary               | Jul 15, 2017 at 6:56 PM                           | 2.4.MB   | Application |
| O Opyraloads    |                   |          |             |                   | O Downloads     | OVD Player               | Jul 15, 2017 at 0:04 PM                           | 26.6 MB  | Application |
|                 |                   |          |             |                   |                 | E FaceTime               | Aug 7, 2017 at 10:30 PM                           |          | Application |
| rvices          |                   |          |             |                   | Devices         | S Fort Book              | Jul 18, 2017 at 5:28 PM                           | 15.4 MB  | Application |
| 1 High Sterrs   |                   |          |             |                   | 🛄 High Sierra   | C illooks                | Jul 28, 2017 at 5:43 AM                           |          |             |
| B Remote Disc   |                   |          |             |                   | (i) Remote Disc | Image Capture            | Jul 15, 2017 at 6:23 PM                           | 2.4 MD   | Application |
|                 |                   |          |             |                   |                 | O Tures                  | Aug 19, 2019 at 1:37 PM                           | 350.3 MB | Application |
| Yosemite        |                   |          |             |                   | 🖾 Yesemite      | Launchped                | Jul 15, 2017 at 4:55 PM                           | 1.0 MB   | Application |
| El Capiton      |                   |          |             |                   | El Capitan      | S Mail                   | Aug 20, 2017 at 4:50 PM                           | 40.7 MB  | Application |
|                 |                   |          |             |                   | _               | <ul> <li>Mapa</li> </ul> | Aug 4, 2017 at 12:37 PM                           | 20.0 MB  | Application |
| 91              |                   |          |             |                   | Tage            | Messages                 | Aug 9, 2017 at 11:00 PM<br>ad 15, 2017 at 4:55 PM | 22.2 MB  | Application |

## **Connecting Your Arduino**

Power up your Arduino by connecting your Arduino board to your computer with a USB cable (or FTDI cable if you're using an Arduino Pro). You should see the an LED labeled 'ON' light up. (this diagram shows the placement of the power LED on the UNO).

#### Drivers for Arduino Uno on Mac

For the Arduino Uno, you do not need to install drivers for Mac! You can skip on down and try uploading a blink sketch!

## Drivers for RedBoard on Mac

Depending on your board, there may be different USB-to-serial converters on your board. If you are using a RedBoard you will need to go to the to Install <u>FTDI Drivers</u> tutorial. If you are using the or RedBoard Qwiic, you will need to go to the to <u>to the to use</u> tutorial. Make sure to look closely at your board and its respective hookup guide to determine USB-to-serial converter that is on board.

#### How to Install FTDI Drivers

#### June 4, 2013

How to install drivers for the FTDI Basic on Windows, Mac OS X, and Linux. Favorited Favorite\_12

#### How to Install CH340 Drivers

#### August 6, 2019

How to install CH340 drivers (if you need them) on Windows, Mac OS X, and Linux. Favorited Favorite 11

## Launch and Blink!

After following the appropriate steps for your software install, we are now ready to test your first program with your Arduino board!

Launch the Arduino application wherever the program is located. If you disconnected your board, plug it back in.

| • • •        |                       | Ownloads |             |                  |   |
|--------------|-----------------------|----------|-------------|------------------|---|
|              |                       | • 1 0    |             | Q Search         |   |
| Favorites    | Name                  | Size     | Kind        | Date Added       | ~ |
| () AirDrop   | ee Arduino IDE v1.8.5 | 440.5 MB | Application | Today at 3:08 PM |   |
| Recents      |                       |          |             |                  |   |
| Cloud Drive  |                       |          |             |                  |   |
| Applications |                       |          |             |                  |   |
| Desktop      |                       |          |             |                  |   |
| Documents    |                       |          |             |                  |   |
| O Downloads  |                       |          |             |                  |   |
| Devices      |                       |          |             |                  |   |
| High Sierra  |                       |          |             |                  |   |
| Remote Disc  |                       |          |             |                  |   |
| Yosemite     |                       |          |             |                  |   |
| El Capitan   |                       |          |             |                  |   |
| Tags         |                       |          |             |                  |   |
| Pad          |                       |          |             |                  |   |

Open the Blink example sketch by going to:File > Examples > 01.Basics > Blink.

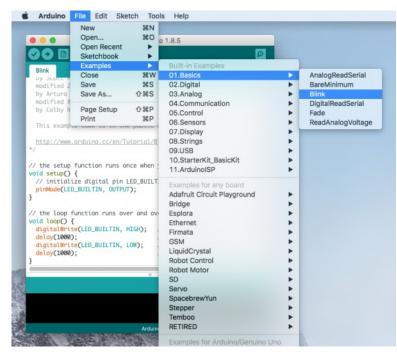

Select the type of Arduino board you're using: Tools > Board > Arduino Uno.

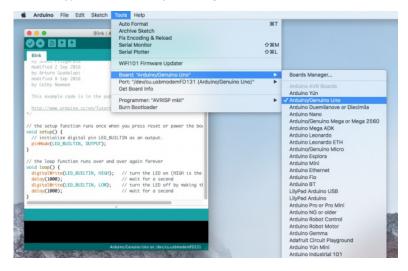

Note: As you move to other architectures, you may need to select a different board definition depending on your development board. For the Arduino Uno R3 and RedBoard development boards with ATmega328P, you can simply select Arduino Uno. Certain Arduino IDE versions may have you select Arduino/ Genuino Uno.

Select the serial port that your Arduino is attached to:**Tools > Port > xxxxxx**. It'll probably look something like "/dev/tty.usbmodemfd131" or "/dev/tty.usbserial-131" but probably with a different number. In this case, it was/dev/cu.usbmodemFD131.

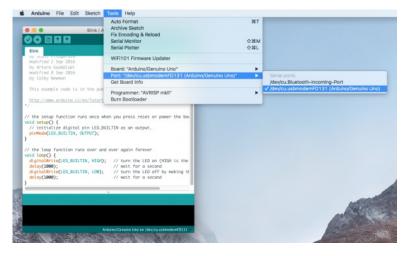

Note: If you're not sure which serial device is your Arduino, take a look at the available ports, then unplug your Arduino and look again. The one that disappeared is your Arduino.

With your Arduino board connected and the Blink sketch open, press the Upload" button.

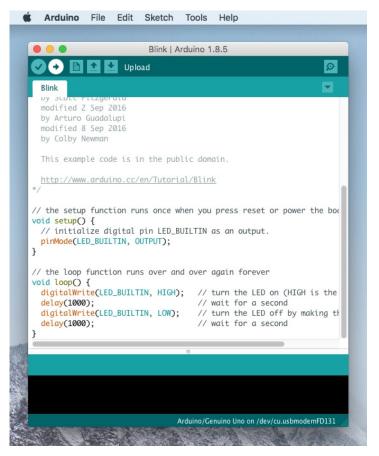

After a second, you should see some LEDs flashing on your Arduino, followed by the message Done Uploading" in the status bar of the Blink sketch.

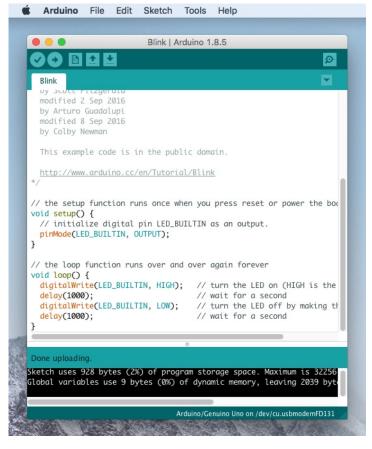

If everything worked, the onboard LED on your Arduino should now be blinking! You just programmed your first Arduino!

Note: Depending on the architecture and development board, the built-in LED may be defined on a different pin. You may need to adjustED\_BUILTIN or pin 13 to a different value before uploading.

## Troubleshooting

If you're having problems, check out this troubleshooting guide from Arduino.

## Linux

If you are a Linux user, you probably know that there are many different distribution 'flavors' of Linux out there. Unsurprisingly, installing Arduino is slightly different for many of these distributions. Luckily, the Arduino community has done an excellent job of providing instructions for most of the popular versions. Click on the link below that covers your flavor of Linux:

- ArchLinux
- Debian
- Fedora
- <u>Gentoo</u>
- <u>MEPIS</u>
- <u>Mint</u>
- <u>openSUSE</u>
- Puppy
- Pussy
- Slackware
- <u>Ubuntu</u>
- <u>Xandros (Debian derivative) on Asus Eee PC</u>

If the above directions did not work for you, or you don't see your distribution, try thiscatch-all guide.

You can go to the download page and download the latest version of Arduino for Linux (there are 32-bit and 64-bit versions available) when your system is properly set up.

## Click for Arduino IDE Download Page

Note: Raspberry Pi users with Raspbian installed should use the Linux ARM download. Do not use the command line installation process. For more information, please refer to this blog post from Arduino.

## **Connecting Your Arduino**

Power up your Arduino by connecting your Arduino board to your computer with a USB cable (or FTDI cable if you're using an Arduino Pro). You should see the

an LED labeled 'ON' light up. (this diagram shows the placement of the power LED on the UNO).

#### ZIP

Note: You'll need to know if your Linux distribution is running on 32-bit or 64-bit when downloading the Arduino IDE. Type the following command in the serial terminal to determine what version your OS is running on.

uname -a

If you receive an output with x86\_64, this indicates that it is a 64-bit OS.

Once you download the zip file version of Arduino, you'll need to extract the files yourself. Don't forget which folder you extract the files into! Once downloaded, <u>open a serial terminal</u> and navigate to the Arduino program folder that was unzipped using theod command and the folder path. In this case, we downloaded Arduino IDE v1.8.5, 64-bit version for the Ubuntu distribution. The path and folders may be different depending on the version that is downloaded. You may need to use the ls command to navigate.

language:bash cd /Downloads/arduino-1.8.5-linux64/arduino-1.8.5

Once you are in the Arduino program folder, you'll need to enter the following command in the terminal window to install.

language:bash ./install.sh

At this point, your terminal window will probably look like the following.

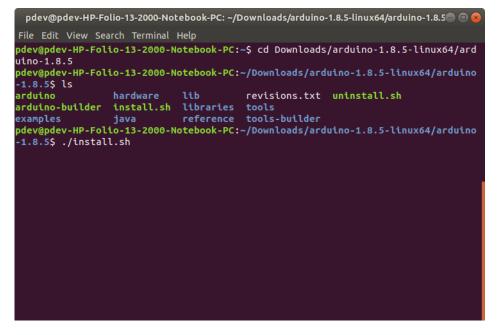

When finished, the Arduino IDE will be installed on the desktop!

#### Drivers for RedBoard on Linux

For the Arduino Uno, you do not need to install drivers for Linux! You may need to change the COM port permissions which will be explained further below. You can skip on down and try uploading a blink sketch!

#### Drivers for RedBoard on Linux

Depending on your board, there may be different USB-to-serial converters on your board. If you are using a RedBoard you will need to go to the <u>How to Install</u> <u>FTDI Drivers</u> tutorial. If you are using the or RedBoard Qwiic, you will need to go to the <u>How to Install CH340 Drivers</u> tutorial. Make sure to look closely at your board and its respective hookup guide to determine USB-to-serial converter that is on board.

## How to Install FTDI Drivers

#### June 4, 2013

How to install drivers for the FTDI Basic on Windows, Mac OS X, and Linux. Favorited Favorite 12

## How to Install CH340 Drivers

#### August 6, 2019

How to install CH340 drivers (if you need them) on Windows, Mac OS X, and Linux.

## Favorited Favorite 11

## Launch and Blink!

After following the appropriate steps for your software install, we are now ready to test your first program with your Arduino board!

Launch the Arduino application. If you disconnected your board, plug it back in.

Open the Blink example sketch by going to:File > Examples > 01.Basics > Blink.

|                                 | Blink                        | Arduino 1.8.5               | e |                    |
|---------------------------------|------------------------------|-----------------------------|---|--------------------|
| <u>File E</u> dit <u>S</u> keto | h <u>T</u> ools <u>H</u> elp |                             |   |                    |
| New                             | Ctrl+N                       |                             |   | <b>.</b>           |
| Open                            | Ctrl+O                       |                             |   |                    |
| Open Recent                     |                              |                             |   |                    |
| Sketchbook                      |                              |                             |   | $\hat{\mathbf{n}}$ |
| Examples                        | ×                            |                             |   | - + - d]           |
| Close                           | Ctrl+W                       | Built-in Examples           |   | atedl              |
| Save                            | Ctrl+S                       | 01.Basics                   | × | AnalogReadSerial   |
| Save As                         | Ctrl+Shift+S                 | 02.Digital                  |   | BareMinimum        |
| Page Setup                      | Ctrl+Shift+P                 | 03.Analog                   |   | Blink              |
| Print                           | Ctrl+P                       | 04.Communication            |   | DigitalReadSerial  |
| Preferences                     | Ctrl+Comma                   | 05.Control                  |   | Fade               |
| Quit                            | Ctrl+Q                       | 06.Sensors                  |   | ReadAnalogVoltage  |
| by Arturo Gua                   | ~                            | 07.Display                  |   |                    |
| modified 8 Se                   | p 2016                       | 08.Strings                  |   |                    |
| by Colby Newm                   | an                           | 09.USB                      |   |                    |
| This example                    | code is in the               | 10.StarterKit_BasicKit      |   |                    |
| http://www.ar                   | duino.cc/en/Tu               | 11.ArduinoISP               |   |                    |
| */                              |                              | Examples for any board      |   | <b>₩</b>           |
| (4)                             |                              | Adafruit Circuit Playground |   |                    |
|                                 |                              | Bridge                      |   |                    |
|                                 |                              | Esplora                     |   |                    |
|                                 |                              | Ethernet                    |   |                    |
|                                 |                              | Firmata                     |   |                    |
| 19                              |                              | GSM                         | Þ | ACMO               |

Select the type of Arduino board you're using: Tools > Board > Arduino Uno.

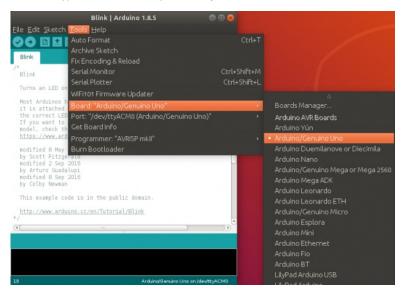

Note: As you move to other architectures, you may need to select a different board definition depending on your development board. For the Arduino Uno R3 and RedBoard development boards with ATmega328P, you can simply select Arduino Uno. Certain Arduino IDE versions may have you select Arduino/ Genuino Uno.

Select the serial port that your Arduino is attached to: **Tools** > **Port** > **xxxxxx** (it'll probably look something like "/dev/ttyACM0" but probably with a different number)

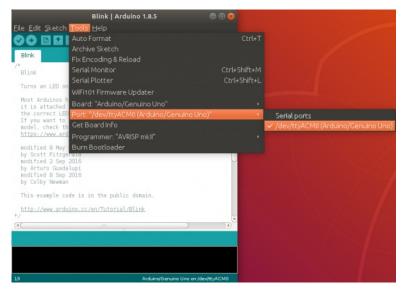

Note: If you're not sure which serial device is your Arduino, take a look at the available ports, then unplug your Arduino and look again. The one that disappeared is your Arduino.

With your Arduino board connected and the Blink sketch open, press the Upload" button.

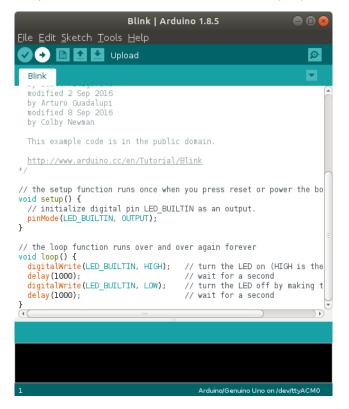

After a second, you should see some LEDs flashing on your Arduino, followed by the message Done Uploading" in the status bar of the Blink sketch.

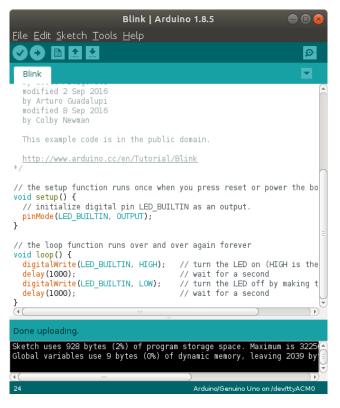

Troubleshooting Tip: Having trouble uploading? If you receive the following error when uploading, this could be<u>due to a few reasons</u>. Most likely there is something with the user permissions if you have not used the Arduino Uno on your computer before.

avrdude: ser\_open(): can't open device "/dev/ttyACM0" Permission denied Problem uploading to board.

You'll see the output at the bottom of the Arduino IDE.

| Blink   Arduino 1.8.5                                                                                                    |           |
|----------------------------------------------------------------------------------------------------|-----------|
| <u>F</u> ile <u>E</u> dit <u>S</u> ketch <u>T</u> ools <u>H</u> elp                                                                                                    |           |
|                                                                                                    | Ø         |
| Blink                                                                                                    |           |
| modified 2 Sep 2016<br>by Arturo Guadalupi<br>modified 8 Sep 2016<br>by Colby Newman                                                                                                    | Â         |
| This example code is in the public domain.                                                                                                    |           |
| http://www.arduino.cc/en/Tutorial/Blink<br>*/                                                                                                    |           |
| <pre>// the setup function runs once when you press reset or powe<br/>void setup() {<br/>// initialize digital pin LED_BUILTIN as an output.<br/>pinMode(LED_BUILTIN, OUTPUT);<br/>}</pre>                 | r the bo  |
| <pre>// the loop function runs over and over again forever void loop() {</pre>                                                                                                    |           |
| <pre>digitalWrite(LED_BUILTIN, HIGH); // turn the LED on (HIC<br/>delay(1000); // wait for a second<br/>digitalWrite(LED_BUILTIN, LOW); // turn the LED off by<br/>delay(1000); // wait for a second</pre> |           |
|                                                                                                    |           |
| An error occurred while uploading the sketch Copy error n                                                                                                    | nessages  |
| An error occurred while uploading the sketch<br>avrdude: ser_open(): can't open device "/dev/ttyACMO": Permi                                                                                               | ssion de  |
|                                                                                                    |           |
| 19 Arduino/Genuino Uno on /de                                                                                                    | v/ttyACM0 |

Try adjusting the permissions by opening a terminal window.

#### Is -I /dev/ttyACM\*

You'll get something similar to the following output.

crw-rw---- 1 root dialout 188, 0 Jul 30 14:14 /dev/ttyACM0

Then type the following command where the <username> is your Linux account user. Make sure to enter your password to change the settings.

sudo usermod -a -G dialout <username>

You'll probably see something similar to the output below with a different username. In this case, our username was "pdev."

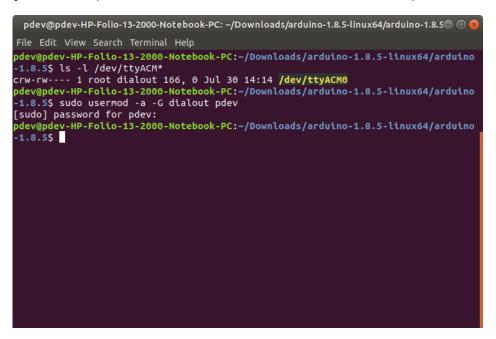

You'll need to restart your Linux for the changes to take effect. Since we are already in the terminal window, type the following command to restart your computer. Of course, you can use the GUI as well to restart if you prefer.

sudo reboot

If everything worked, the onboard LED on your Arduino should now be blinking! You just programmed your first Arduino!

Note: Depending on the architecture and development board, the built-in LED may be defined on a different pin. You may need to adjustED\_BUILTIN or pin 13 to a different value before uploading.

## Troubleshooting

The Arduino Playground Linux section is a great resource for figuring out any problems with your Arduino installation.

## **Board Add-Ons with Arduino Board Manager**

With Arduino v1.6.4+, a new boards manager feature makes it easy to add third-party boards (like the <u>SparkFun RedBoard, Digital Sandbox, and RedBo</u>) to the Arduino IDE.

#### GitHub: SparkFun Arduino Boards

To start, highlight and copy (CTRL + C / CMD + C) the text below for the boards manager URL. You'll need this to configure Arduino.

language:bash

 $https://raw.githubusercontent.com/sparkfun/Arduino_Boards/main/IDE_Board_Manager/package_sparkfun_index.json_local_sparkfun_index.json_local_spark$ 

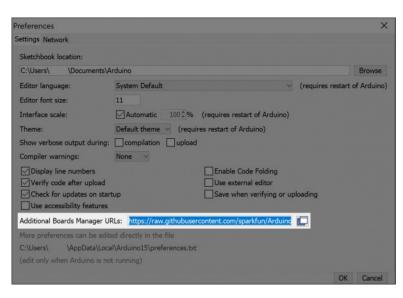

Heads Up: GitHub has recently <u>moved away</u> from having default branches as "master" and changed the default to "main". SparkFun has followed this move as well. If you're unable to see a particular board inside of Arduino it may be that you are using the older "master" link. As a result, you will only see the previous changes on the old master branch. Please change to the main' json url listed above and all should be well.

Open up Arduino:

- Configure the Boards Manager
  - For Windows and Linux, head to File > Preferences > Additional Boards Manager URLs and paste (CTRL + V / CMD + V) the link
  - For Macs, head to Arduino > Preferences > Additional Boards Manager URLs and paste (CTRL + V / CMD + V) the link
- Click on Tools > Board > Boards Manager...
- Select the Type as "Contributed" from the drop down menu.
- Click on the SparkFun AVR Boards and then click Install.

That's it! Boards are all installed. This also gives you access to all of our library files as well through the built-in Library Manager tool in Arduino. Looking for more information about adding other custom boards? Check out the the following <u>tutorial to install other Arduino cores</u>

## Installing Board Definitions in the Arduino IDE

## September 9, 2020

How do I install a custom Arduino board/core? It's easy! This tutorial will go over how to install an Arduino board definition using the Arduino Board Manager. We will also go over manually installing third-party cores, such as the board definitions required for many of the SparkFun development boards. <u>Favorited Favorite 3</u>

## **Resources and Going Further**

Now that you've got the Arduino software installed on your system and tested it with your Arduino board successfully, you're ready for your next steps into the world of embedded electronics. If you want to learn about some of the <u>concepts</u> that will help you <u>build your projects</u>, check out some of the following tutorials:

## **Installing an Arduino Library**

How do I install a custom Arduino library? It's easy! This tutorial will go over how to install an Arduino library using the Arduino Library Manager. For libraries not linked with the Arduino IDE, we will also go over manually installing an Arduino library. <u>Favorited Favorite 23</u>

## How to Power a Project

A tutorial to help figure out the power requirements of your project. <u>Favorited Favorite</u> 70

## Choosing an Arduino for Your Project

Examining the diverse world of Arduino boards and understanding the differences between them before choosing one for a project. <u>Favorited Favorite</u> 19

> Click Here to See More Tutorials Related to Arduino

Or check out the some of the Adventures in Science videos focused on Arduino.

## Looking for the right Arduino?

Check out our <u>Arduino Comparison Guide</u>! We've compiled every Arduino development board we carry, so you can quickly compare them to find the perfect one for your needs.

#### Take me there!

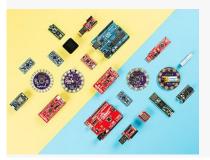

If you'd rather jump right in to building something, check out these links to projects here on learn as well as some other places to find Arduino-based projects:

- <u>Arduino Project Hub</u>
- WorkBench: SparkFun
- Instructables: Arduino
- Hackster.io: Arduino
- The ITP Physical Computing Wiki
- Make: Projects

Or any of our tutorials tagged with Arduino.

## Experiment Guide for RedBot with Shadow Chassis

This Experiment Guide offers nine experiments to get you started with the SparkFun RedBot. This guide is designed for those who are familiar with our SparkFun Inventor's Kit and want to take their robotics knowledge to the next level. <u>Favorited Favorite 11</u>

## **Qwiic Joystick Hookup Guide**

Looking for an easy way to implement a joystick to your next Arduino or Raspberry Pi project? This hookup guide will walk you through using the Qwiic Joystick with the Arduino IDE on a RedBoard Qwiic and in Python on a Raspberry Pi. <u>Favorited Favorite 4</u>

## **Basic Servo Control for Beginners**

An introductory tutorial demonstrating several ways to use and interact with servo motors! <u>Favorited Favorite 19</u>

## SparkFun Air Quality Sensor - SGP30 (Qwiic) Hookup Guide

A hookup guide to get started with the SparkFun Air Quality Sensor - SGP30 (Qwiic). <u>Favorited Favorite 1</u>

learn.sparkfun.com | CC BY-SA 3.0 | SparkFun Electronics | Niwot, Colorado